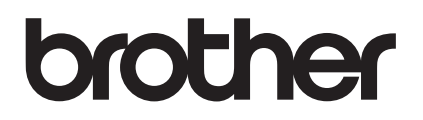

# **Upgrade KIT II Bedieningshandleiding**

Borduur- en naaimachine

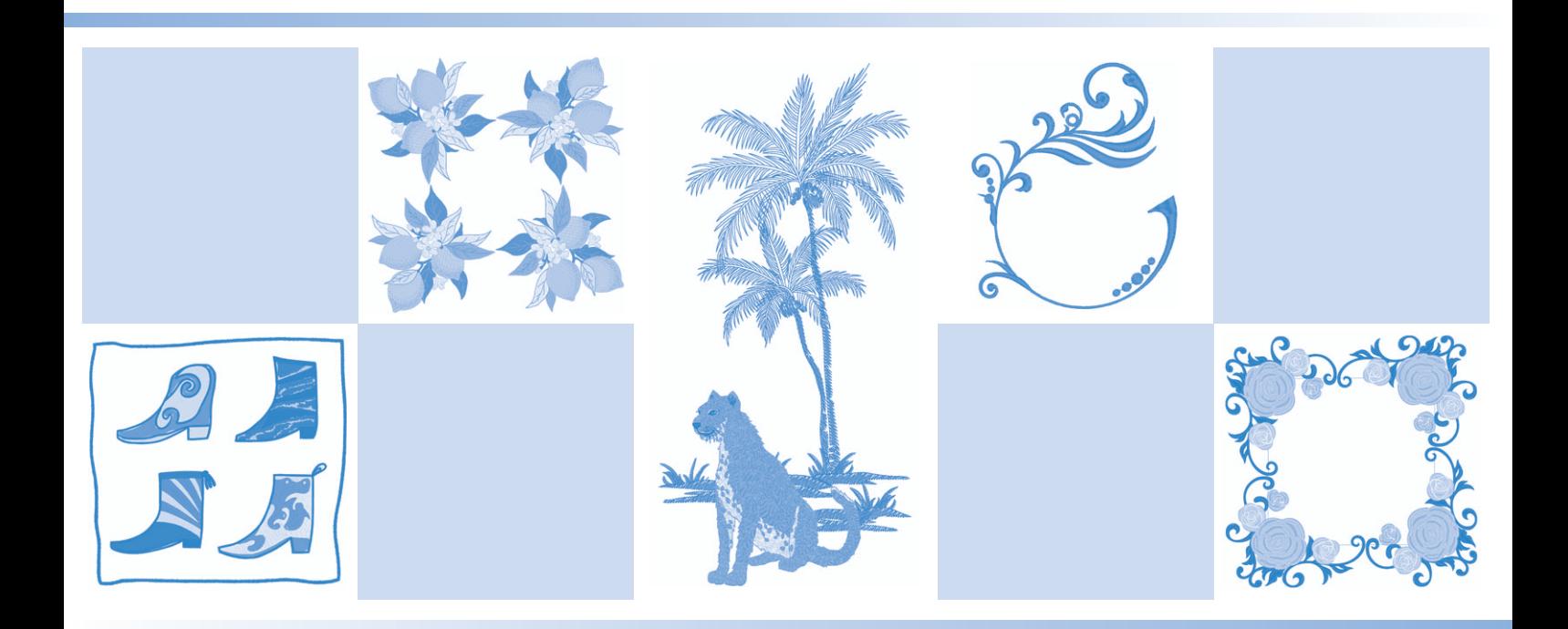

Lees dit document voordat u de machine gebruikt. Houd dit document bij de hand, zodat u het kunt raadplegen.

# **INHOUDSOPGAVE**

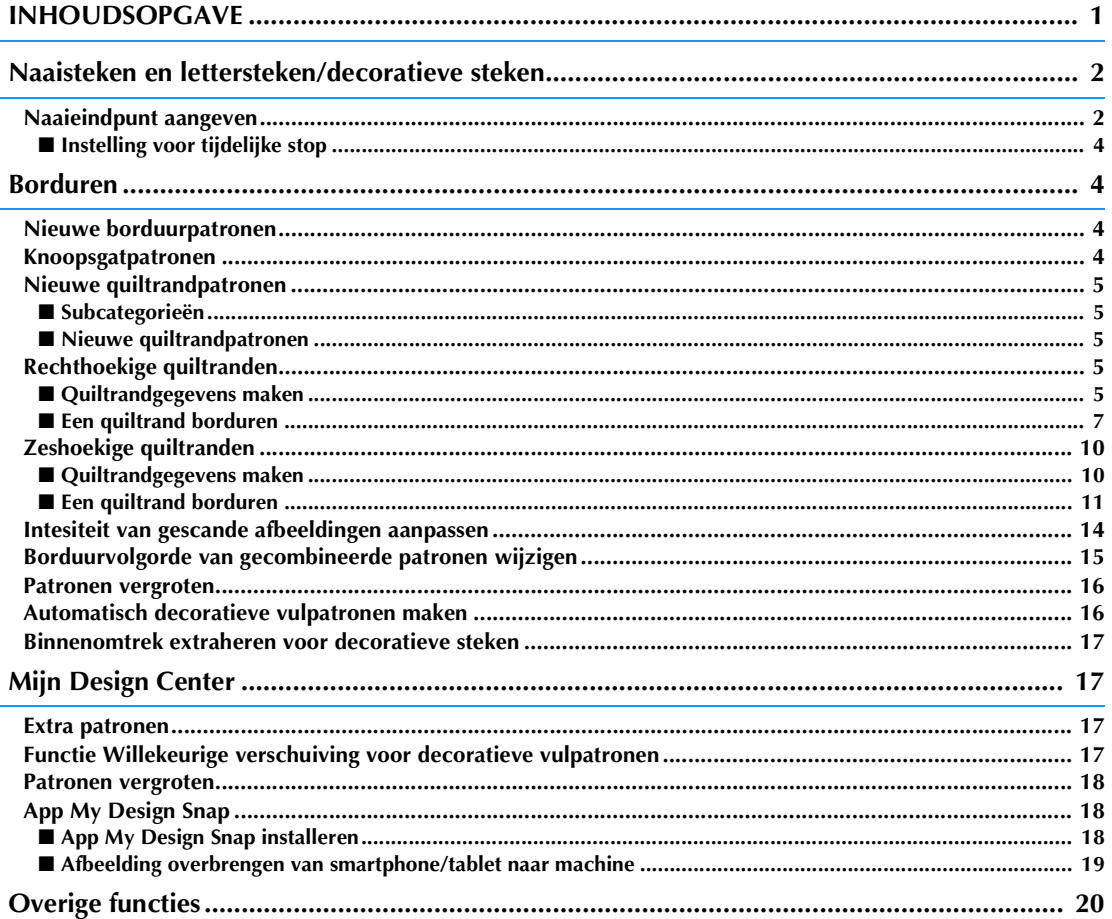

 $\mathbf{A}$ 

In deze handleiding vindt u informatie over de toegevoegde/verbeterde functies. Upgrade de machine volgens de procedure uit volgens de procedure in de Installatie handleiding voordat u deze handleiding gaat gebruiken. Lees eerst de Bedieningshandleiding bij de machine voordat u de beschreven functies van deze handleiding gaat toepassen. De schermafbeeldingen in deze handleiding kunnen afwijken van de werkelijke weergaven op de machine.

# **Naaisteken en lettersteken/decoratieve steken**

### **Naaieindpunt aangeven**

#### **Opmerking**  $\sqrt{1/x}$

Naai proefsteken met hetzelfde materiaal en steekpatroon als uw project om het resultaat te controleren. Het naaieindpunt van de machine kan in de onderstaande gevallen verschuiven:

- de eindpunt sticker zit los;
- de stof is niet recht genaaid;
- er is aan de stof getrokken bij het doorvoeren;
- Er is gebruik gemaakt van moeilijk te naaien stof, zoals zware stof, quiltstof, rekbare of dunne stof.

Selecteer een steek.

<sup>b</sup> **Druk op , controleer of "Tijdelijke stop" op het instellingenscherm van de machine is ingesteld op "OFF" en druk vervolgens op**  $\left[\begin{array}{c} \infty \end{array}\right]$ 

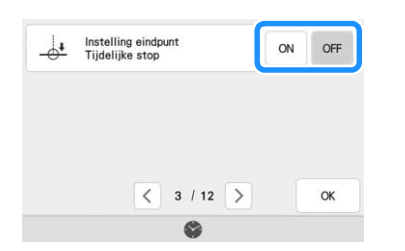

**c** Druk op  $\boxed{\uparrow}$  om "Richtlijn" in te stellen op **"ON". Stel de horizontale positie van de "Hoofd"-lijn in overeenstemming met het geselecteerde patroon in. En drukt u vervolgens op** sluiten .

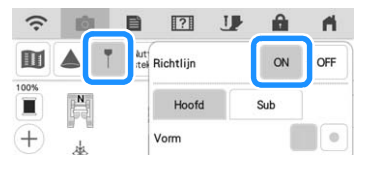

### Memo

• Als u **H** hebt geselecteerd bij [Sub], wordt er een raster weergegeven.

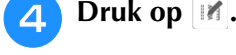

m

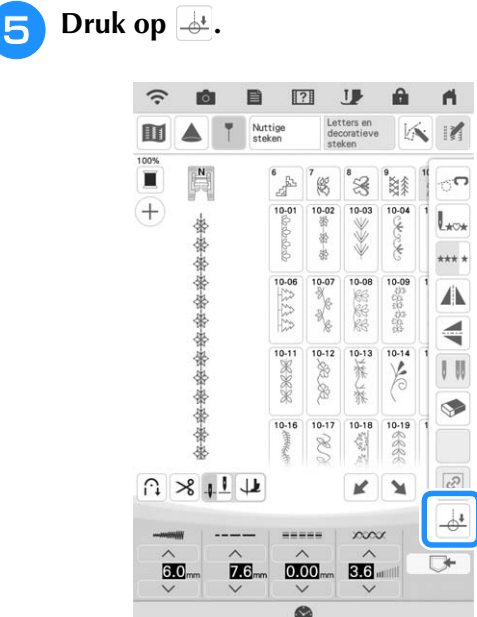

目  $\mathbb{R}$  $\mathbf{I}$ 

### Memo

• Als  $\frac{1}{2}$  lichtgrijs is en niet beschikbaar, kunt u het naaieindpunt niet aangeven in combinatie met het geselecteerde steekpatroon. Selecteer een ander steekpatroon.

**f** Druk op  $\begin{bmatrix} 0 & 0 \\ 0 & 0 \end{bmatrix}$  om te selecteren of de **naailijn moet eindigen met een volledig genaaide (decoratieve) steek of niet. Indien nodig, drukt u op** sluiten **nadat u uw selectie hebt gemaakt.**

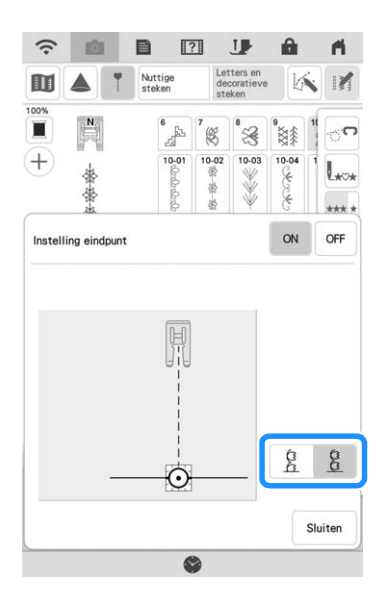

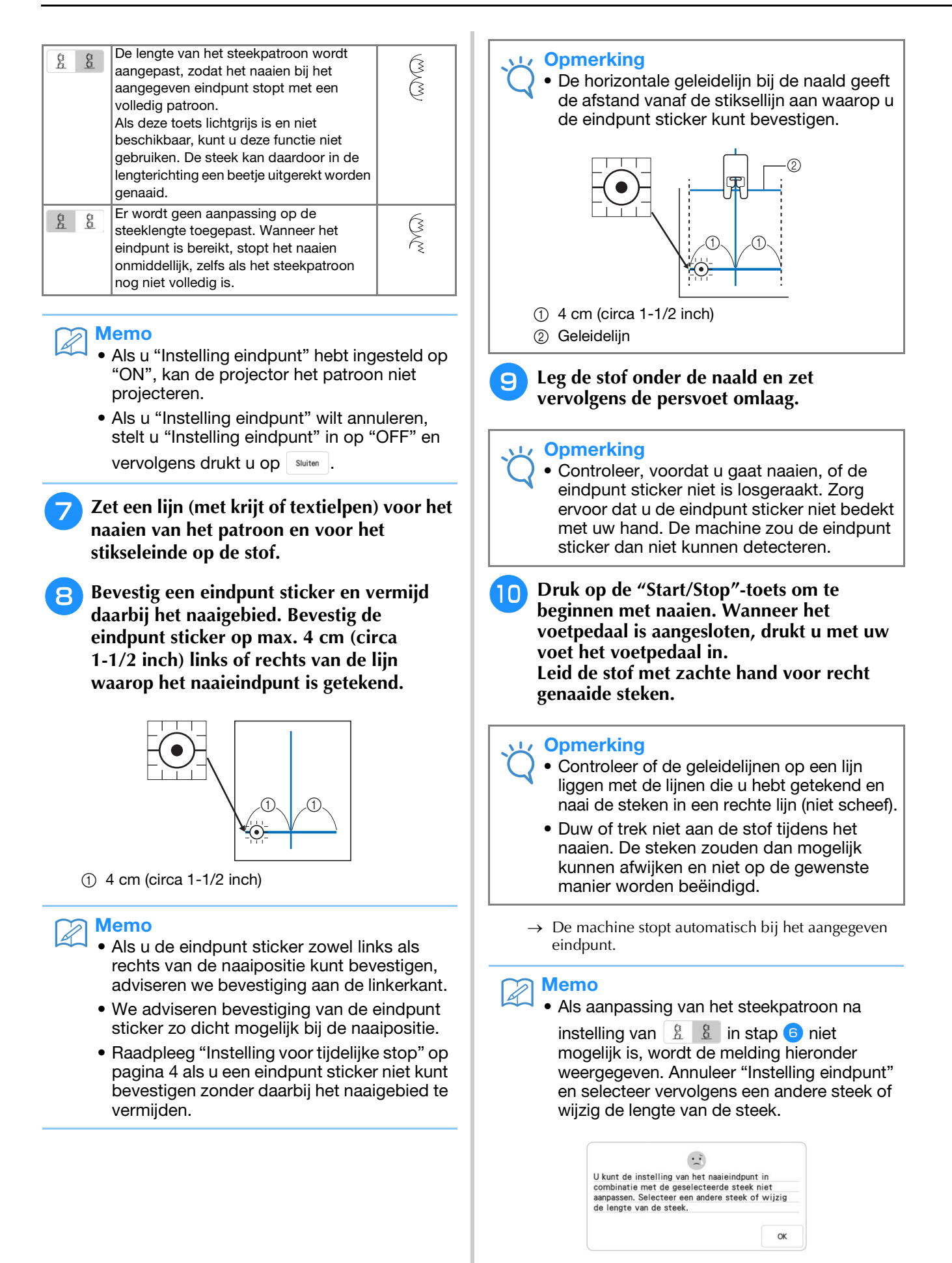

<sup>k</sup> **Trek de eindpunt sticker los.**

### ■ **Instelling voor tijdelijke stop**

Als u een eindpunt sticker niet kunt bevestigen zonder daarbij het naaigebied te vermijden, kunt u de machine-instellingen aanpassen om het naaien tijdelijk te laten stoppen, zodat u de sticker kunt verwijderen als u de eindpunt sticker nadert.

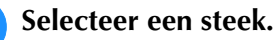

<sup>b</sup> **Druk op , stel "Tijdelijke stop" op het instellingenscherm van de machine in op**  "ON" en druk vervolgens op  $\boxed{\alpha}$ .

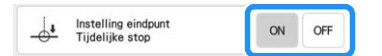

**Voer de stappen <b>a** tot en met **6** in **"Naaieindpunt aangeven" op pagina 2 uit.**

<sup>d</sup> **Zet met een krijtje of textielpen lijnen voor het naaien van het patroon en voor het stikseleinde op de stof en bevestig vervolgens een eindpunt sticker.**

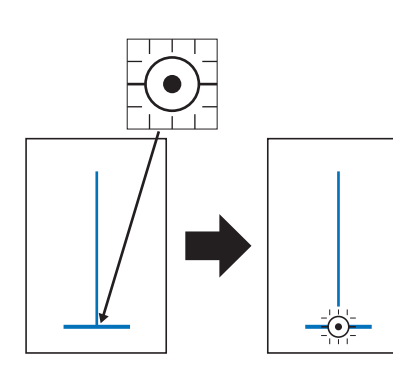

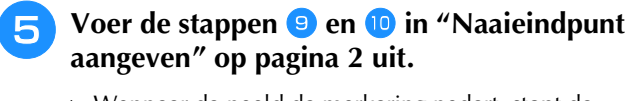

- $\rightarrow$  Wanneer de naald de markering nadert, stopt de machine en wordt de melding hieronder weergegeven.
- <sup>f</sup> **Trek de eindpunt sticker los en druk**

**vervolgens op**  $\alpha$ 

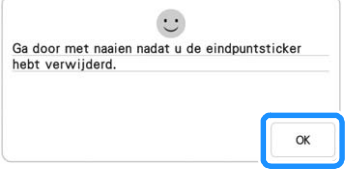

<sup>g</sup>**Druk opnieuw op de "Start/Stop"-toets. Wanneer het voetpedaal is aangesloten, drukt u met uw voet het voetpedaal in.**

 $\rightarrow$  De machine voltooit het naaien van het patroon en stopt vervolgens.

# **Borduren**

### **Nieuwe borduurpatronen**

Er zijn 50 ingebouwde borduurpatronen toegevoegd. Raadpleeg de Borduurontwerpen bedieningshandleiding voor meer informatie.

### **Knoopsgatpatronen**

De grootte-instellingen voor knoopsgatpatronen zijn gewijzigd. Naast de al beschikbare instellingen "L", "M" en "S" zijn nu ook de keuzes "SS" en "XS" beschikbaar. Raadpleeg de Borduurontwerpen bedieningshandleiding voor meer informatie over de patronen.

**Druk op**  $\begin{bmatrix} 8 \\ 8 \\ 6 \end{bmatrix}$ .

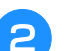

<sup>b</sup> **Selecteer een steekpatroon en druk**  vervolgens op  $\langle \rangle$  om de grootte te **wijzigen.**

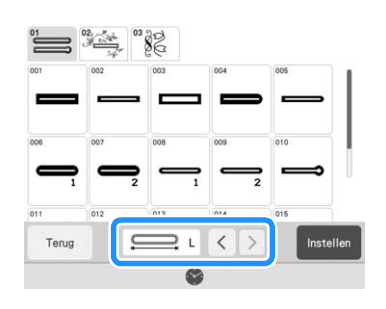

### **Nieuwe quiltrandpatronen**

### ■ **Subcategorieën**

quiltrandpatronen.

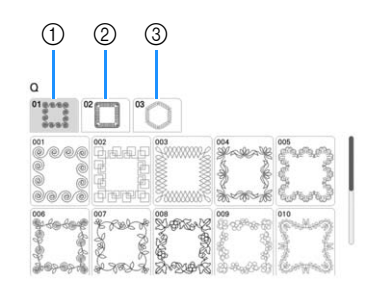

Druk op staat om te selecteren uit drie typen

- a Eenkleurige, rechthoekige quiltrandpatronen
- 2 Tweekleurige, rechthoekige quiltrandpatronen
- c Eenkleurige, zeshoekige quiltrandpatronen

### ■ **Nieuwe quiltrandpatronen**

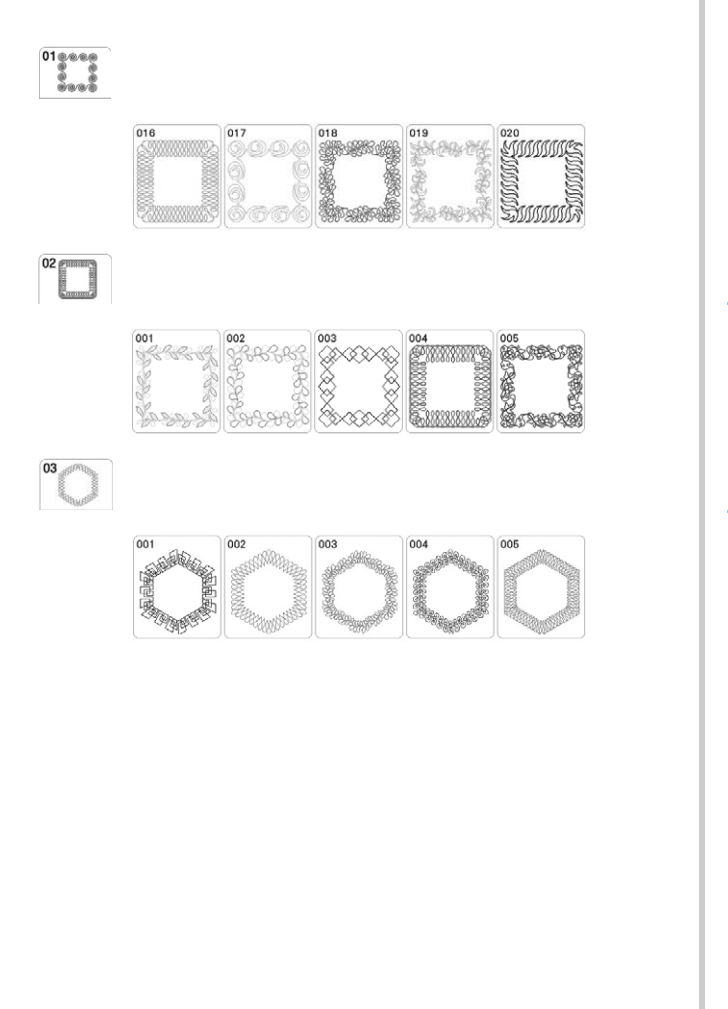

# **Rechthoekige quiltranden**

### ■ Quiltrandgegevens maken

**Teken (op de goede kant van de stof) met een krijtje/textielpen een aanduiding van de binnenomtrek van de te borduren quiltrand. Meet de afmeting van de quiltrand.**

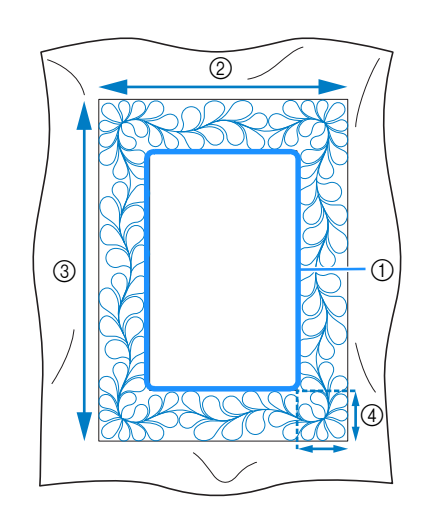

- a Binnenomtrek (voor positionering)
- (2) Breedte (inclusief de breedte van de randen)
- c Hoogte (inclusief de hoogte van de randen)
- d Breedte van quiltrand

### Memo

• Knip de quiltlagen (de bovenkant, de wattering en de onderkant) met ongeveer 10 cm extra (4 inch), zodat de quilt ruim genoeg is om tot de rand van het borduurraam te reiken.

**b** Druk op **1998**.

### **s** Selecteer een subcategorie. **Selecteer voor dit voorbeeld tweekleurige, rechthoekige quiltrandpatronen.**

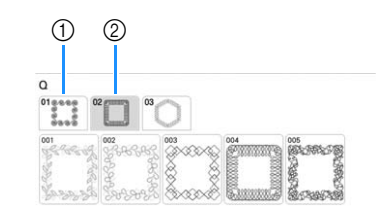

- a Eenkleurige, rechthoekige quiltrandpatronen
- 2 Tweekleurige, rechthoekige quiltrandpatronen

#### **d** Selecteer het patroon dat u wilt borduren **en druk vervolgens op Instellen**.

#### **Opmerking**

• De patronen 011-015 van de eenkleurige, rechthoekige randpatronen worden weergegeven met een grijze achtergrond als u KIT I niet heeft geactiveerd.

**Selecteer hoe u het patroon wilt verdelen. Selecteer in dit voorbeeld "Semiautomatische splitsing van quilttussenstrook".**

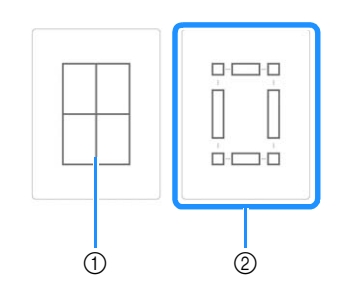

a Automatische splitsing van quilt-tussenstrook U kunt de quiltrandpatronen tot 760 mm x 500 mm (circa 29-7/8 inch x 19-5/8 inch) splitsen in vier te borduren gedeelten in het borduurraam van 408 mm x 272 mm (16 inch x 10-5/8 inch). De ingebouwde camera kan de plaatsing ondersteunen.

Raadpleeg "Quiltrandpatronen borduren" in de Bedieningshandleiding (borduren) van de machine voor meer informatie over de procedure. Druk op deze toets en selecteer het borduurraam dat u wilt gebruiken.

Voer alle benodigde waarden in en druk op

#### Volgende

.

Druk op  $-\blacksquare$  om te selecteren of u enkele of drievoudige steken wilt naaien.

b Semi-automatische splitsing van quilttussenstrook

Door de stof steeds opnieuw in het raam te plaatsen om patronen te verbinden, kunt u een quiltrand creëren van maximaal  $3 \text{ m} \times 3 \text{ m}$  (circa 118 inch  $\times$  118 inch).

Positioneer het patroon met de hand.

### **Opmerking**

• De uiteindelijke grootte van de quiltrand is afhankelijk van het type splitsing waarvoor u hebt gekozen. Controleer de lay-out van "Automatische splitsing van quilttussenstrook" en selecteer eventueel "Semi-automatische splitsing van quilttussenstrook" als de voorgestelde lay-out niet overeenkomt met uw gewenste ontwerp.

**G** Geef de grootte van het te gebruiken **borduurraam en de afmeting van de quiltrand op en druk op volgende.** 

#### **Opmerking**

• Markeer met een krijtje / textielpen de rechterbovenhoek van de quiltrand. Voer op het scherm van de machine de horizontale en verticale afmetingen in zodat de stand van de quilt overeenkomt met de gemarkeerde hoek rechtsboven.

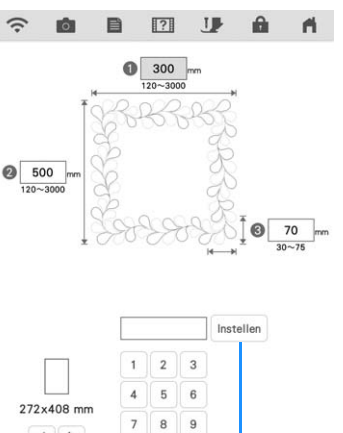

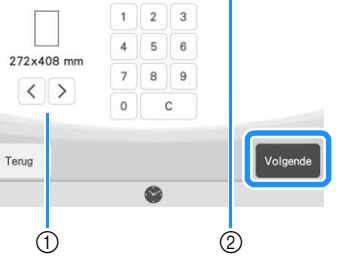

- $\alpha$  Druk op  $\langle \ \rangle$  of  $\rangle$  om de grootte van het borduurraam te selecteren.
- 2) Geef de breedte ( $\bigcirc$ ), hoogte ( $\bigcirc$ ) en quiltrandbreedte (3) op en druk op Instellen.

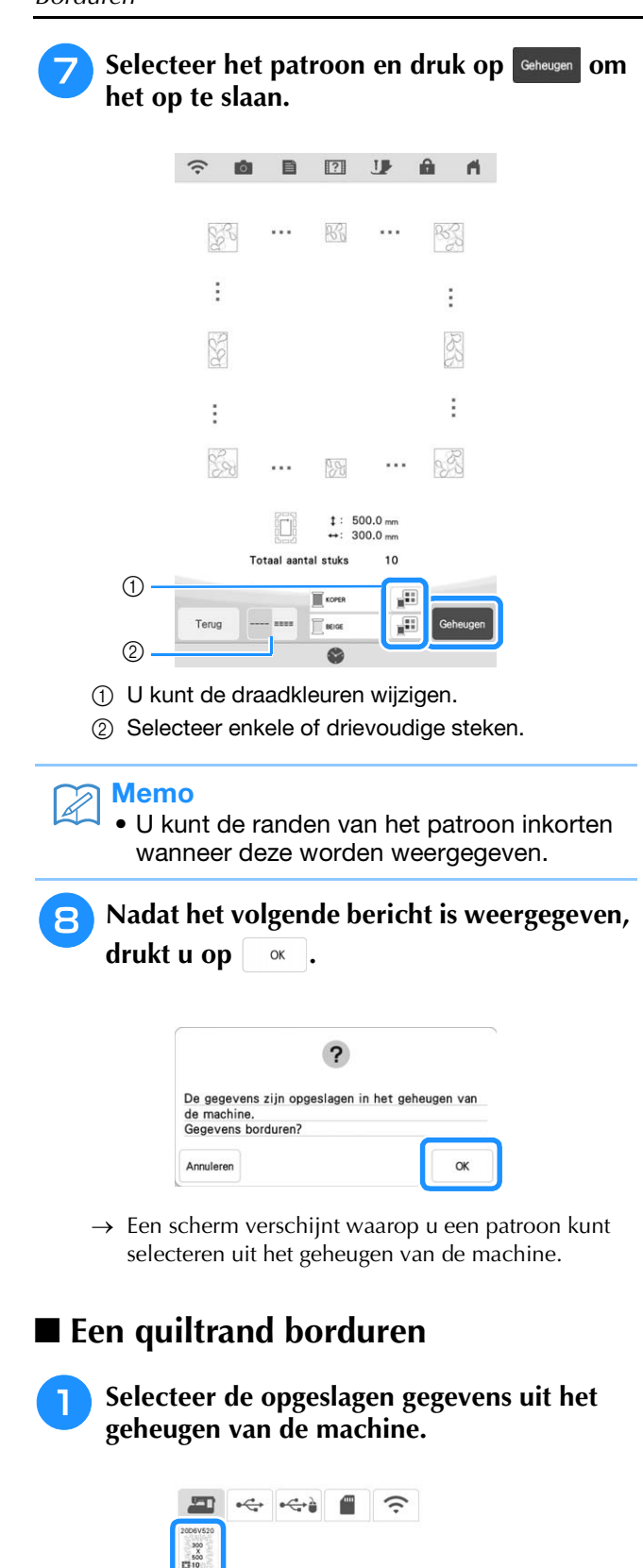

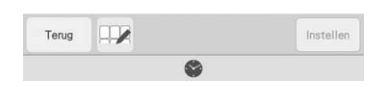

 $\rightarrow$  Er worden een miniatuurafbeelding van de gehele quiltrand en miniatuurafbeeldingen van de onderdelen in elk gedeelte weergegeven.

<sup>b</sup> **Aangezien we in dit voorbeeld de quiltrand borduren volgens de instructies op het scherm, selecteert u de miniatuurafbeelding voor de gehele quiltrand. En drukt u vervolgens op** Instellen .

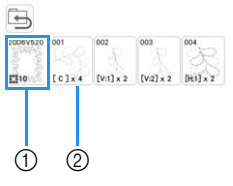

- a Druk op deze toets om de quiltrand te borduren volgens de instructies op het scherm. Het getal in de linkeronderhoek geeft het totaalaantal segmenten voor de quiltrand aan.
- b Als u wilt borduren door de patroongedeelten visueel uit te lijnen, drukt u op elk patroongedeelte dat moet worden geborduurd. U kunt zelf controleren waar en hoe vaak het onderdeel wordt geborduurd aan de hand van de

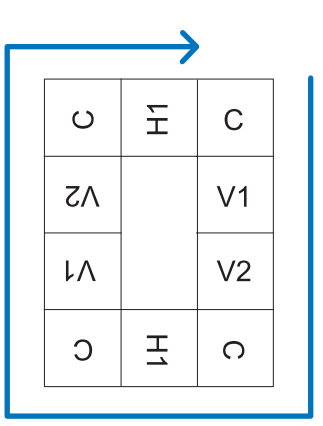

C: hoek (corner)

code op een toets.

V1: het eerste onderdeel van de verticale kant V2: het tweede onderdeel van de verticale kant H1: het eerste onderdeel van de horizontale kant

<sup>c</sup> **Plaats de quilt in het borduurraam met de gemarkeerde rechterbovenhoek van de quiltrand binnen het borduurgebied en bevestig vervolgens het borduurraam.**

### <sup>d</sup> **Lijn de positie van het onderdeel in de rechterbovenhoek uit.**

Gebruik, met  $\boxed{\neg}$  geselecteerd, de toetsen voor verplaatsing van het patroon om de binnenhoek rechtsboven van de eerder op de quilt getekende referentielijnen uit te lijnen met de binnenhoek van het onderdeel dat de projector projecteert.

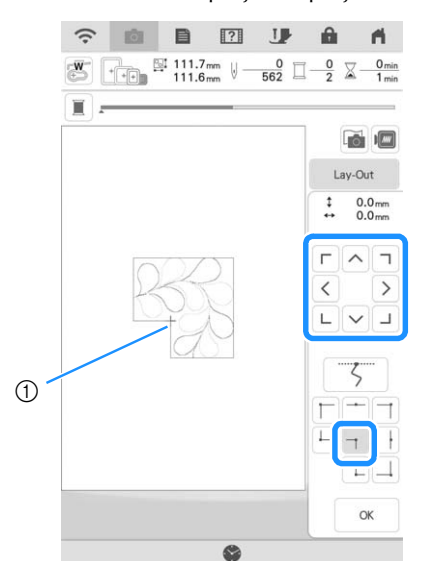

a Binnenhoek

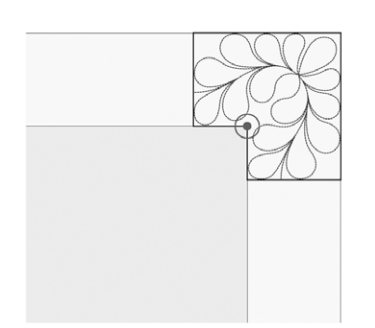

### **Opmerking**

• U kunt op het instellingenscherm de naaldpositie corrigeren die de projector projecteert. Zie "Naald kalibreren met de ingebouwde camera" in de Bedieningshandleiding (Naaien) van de machine voor de procedure.

### Memo

• Draai indien nodig het patroon om het uit te lijnen tussen de getekende referentielijnen.

**Druk op**  $\alpha$  **om het borduurscherm te openen.**

<sup>f</sup> **Druk op de "Start/Stop"-toets om het eerste onderdeel te borduren.**

<sup>g</sup>**Wanneer het borduren is voltooid en het onderstaande bericht wordt weergegeven, drukt u op**  $\alpha$ .

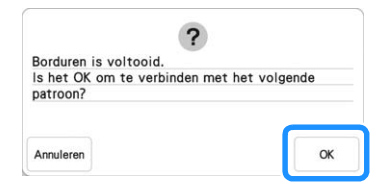

→ Het volgende te borduren onderdeel wordt weergegeven.

### **Positioneer elk onderdeel en borduur het volgens de instructies op het scherm.**

Indien nodig, wordt u gevraagd het beginpunt uit te lijnen, het ontwerp te draaien en eventueel de quilt opnieuw in het borduurraam te plaatsen.

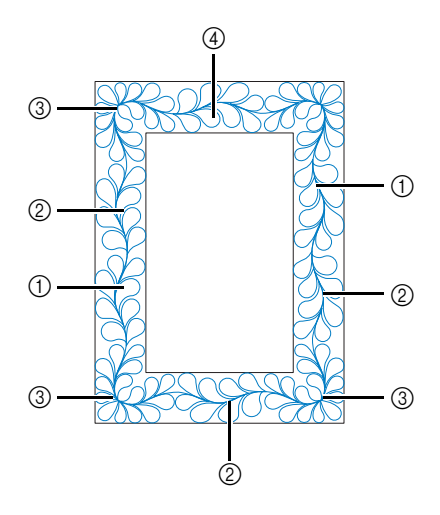

#### a Wanneer u het randonderdeel borduurt

Gebruik de toetsen voor verplaatsing van het patroon om het door de projector geprojecteerde beginpunt uit te lijnen met het

eindpunt van het vorige patroon en druk vervolgens op ...

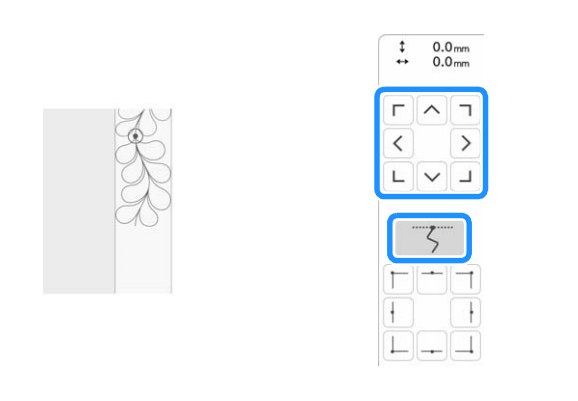

#### **Opmerking**

• Voor een precieze positionering van het beginpunt draait u het handwiel naar u toe om de naaldpositie te controleren. Nadat u de naaldstand hebt gecontroleerd, moet u met de toets "naald omhoog/omlaag" de naald terug zetten in de hoogste stand.

Draai het patroon om de hoek van het geprojecteerde segment uit te lijnen met de referentielijn op de quilt en druk vervolgens

 $op^{\alpha}$ .

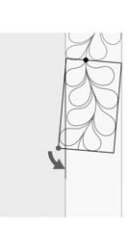

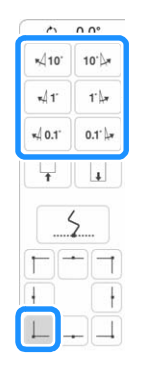

b Wanneer u het randonderdeel borduurt vlak voor een hoek Gebruik de toetsen voor verplaatsing van het patroon om het door de projector geprojecteerde beginpunt uit te lijnen met het

eindpunt van het vorige patroon en druk vervolgens op . Lijn dan het punt linksonder (binnenhoek van het volgende te borduren patroon) uit met de linkeronderhoek van de referentielijnen. Als het patroon niet de goede hoek maakt, draait u het. Als de lengte van het patroon niet overeenkomt, vergroot of verkleint u het patroon zodat de punt van het segment linksonder zich in de linkeronderhoek van de referentielijnen op de quilt bevindt.

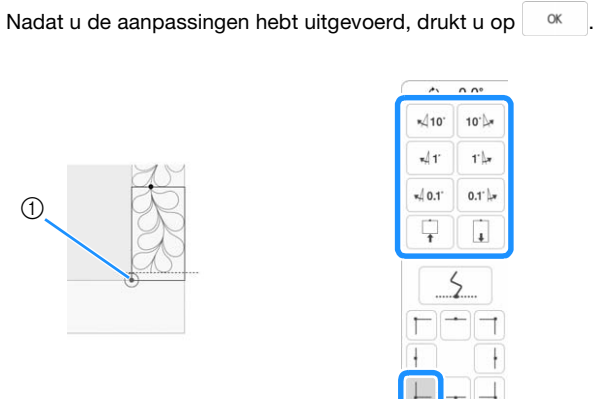

a Binnenhoek van het volgende te borduren patroon

#### 3 Wanneer u het hoekonderdeel borduurt

Draai de quilt 90 graden tegen de klok in, plaats de stof opnieuw in het borduurraam en bevestig het borduurraam vervolgens aan de machine. Gebruik de toetsen voor verplaatsing van het patroon om het door de projector geprojecteerde beginpunt uit te lijnen met het

eindpunt van het vorige patroon en druk vervolgens op . OK .

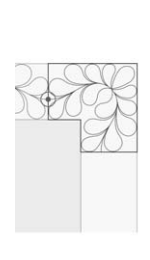

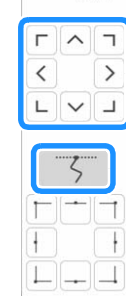

 $\begin{array}{cc} \text{\textsterling} & 0.0 \text{ mm} \\ \leftrightarrow & 0.0 \text{ mm} \end{array}$ 

Lijn dan de binnenhoek van het patroon uit met de hoek van de referentielijnen.

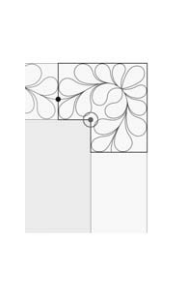

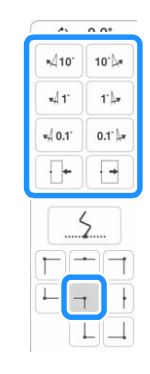

#### **Opmerking**

• U kunt de breedte van het hoeksegment aanpassen om het zo goed mogelijk aan te laten sluiten bij de binnenhoek. Voer zodanige aanpassingen uit dat de vorm intact blijft.

#### d Wanneer u het laatste randonderdeel borduurt

Gebruik de toetsen voor verplaatsing van het patroon om het door de projector geprojecteerde beginpunt uit te lijnen met het

eindpunt van het vorige patroon en druk vervolgens op ... <sup>ok</sup> Lijn dan het eindpunt van het onderdeel uit met het beginpunt van het eerste onderdeel. Als het patroon niet de goede hoek maakt, draait u het. Als de lengte van het patroon niet overeenkomt, vergroot of verkleint u het patroon.

Nadat u de aanpassingen hebt uitgevoerd, drukt u op

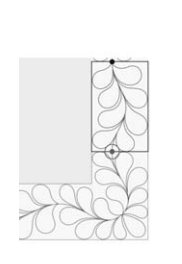

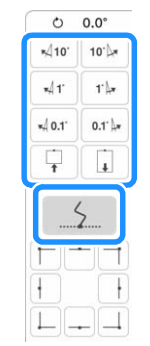

#### Memo  $\mathbb{Z}$

• Als u een segment opnieuw moet borduren of een segment wilt overslaan, kunt u op het

borduurscherm op  $\mathbb{H}$  drukken om door te gaan naar het volgende patroon of terug te gaan naar het vorige patroon. Selecteer het gewenste patroon in de borduurvolgorde en

druk vervolgens op  $\sim$ 

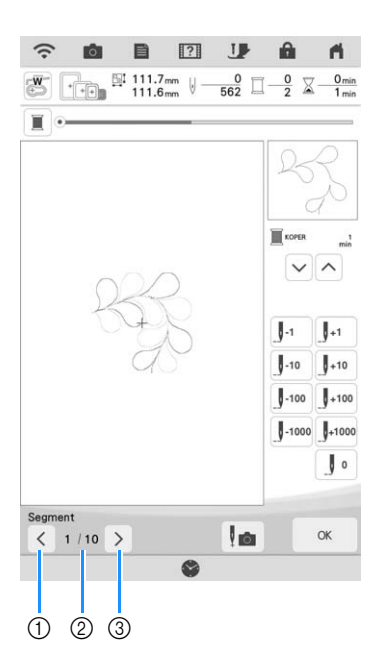

- a Ga terug naar het vorige patroon.
- b Borduurvolgorde van huidig patroon/totaalaantal segmenten
- c Ga door naar het volgende patroon.

# **Zeshoekige quiltranden**

### ■ Quiltrandgegevens maken

<sup>a</sup> **Teken (op de goede kant van de stof) met een krijtje/textielpen een aanduiding van de binnenomtrek van de te borduren quiltrand. Meet de langste afstand van de binnenomtrek en de breedte van de quiltrand.**

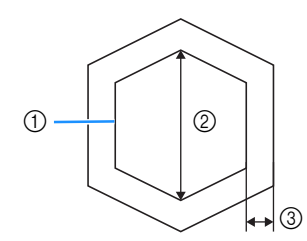

- a Binnenomtrek (voor positionering)
- 2 Langste afstand
- (3) Breedte van quiltrand

### Memo

- Knip de quiltlagen (de bovenkant, de wattering en de onderkant) met ongeveer 10 cm extra (4 inch), zodat de quilt ruim genoeg is om tot de rand van het borduurraam te reiken.
	- U kunt zeshoekige patronen naaien met een diagonale breedte van maximaal 2.600 mm (circa 102 inch) en een quiltrandbreedte van maximaal 100 mm (circa 4 inch).
- Druk op

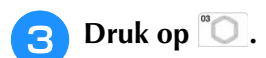

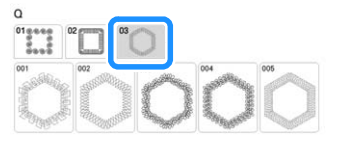

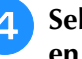

<sup>d</sup> **Selecteer het patroon dat u wilt borduren en druk vervolgens op Instellen**.

**Geef de grootte van het te gebruiken borduurraam en de afmetingen van de quiltrand in en druk vervolgens op** volgende  $\hat{z}$  $\hat{\mathbf{m}}$ **IGI** n.

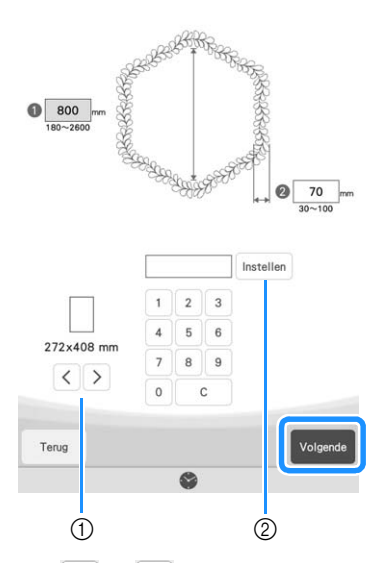

- $\Omega$  Druk op  $\leq$  of  $\geq$  om de grootte van het borduurraam te selecteren.
- b Geef de lengte van de langste afstand voor de binnenomtrek ( $\bigcirc$ ) en de quiltrandbreedte ( $\bigcirc$ ) op en druk vervolgens op Instellen.

**6** Selecteer het patroon en druk op Geheugen om **het op te slaan.**

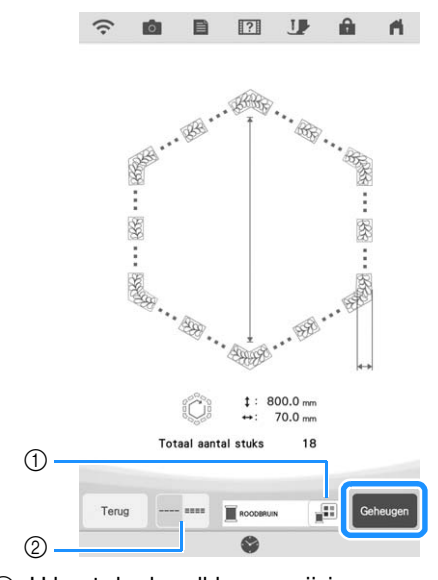

- a U kunt de draadkleuren wijzigen.
- 2 Selecteer enkele of drievoudige steken.

#### Memo D

• U kunt de randen van het patroon inkorten wanneer deze worden weergegeven.

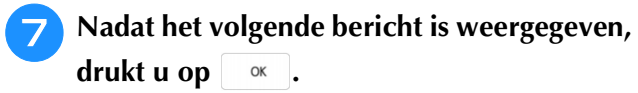

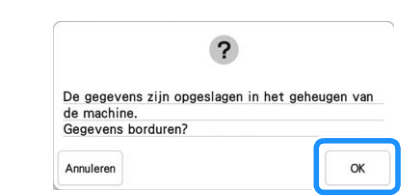

 $\rightarrow$  Een scherm verschijnt waarop u een patroon kunt selecteren uit het geheugen van de machine.

### ■ **Een quiltrand borduren**

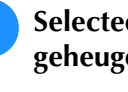

**T** Selecteer de opgeslagen gegevens uit het **geheugen van de machine.**

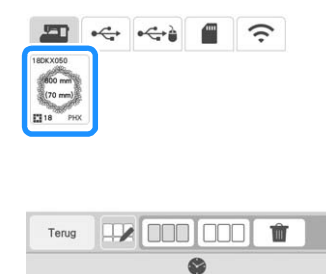

 $\rightarrow$  Er worden een miniatuurafbeelding van de gehele quiltrand en miniatuurafbeeldingen van de onderdelen in elk gedeelte weergegeven.

<sup>b</sup> **Aangezien we in dit voorbeeld de quiltrand borduren volgens de instructies op het scherm, selecteert u de miniatuurafbeelding voor de gehele quiltrand. En drukt u vervolgens op Instellen** 

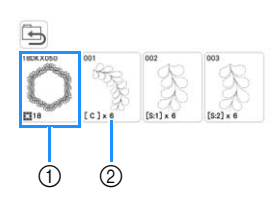

- a Druk op deze toets om de quiltrand te borduren volgens de instructies op het scherm. Het getal in de linkeronderhoek geeft het totaalaantal segmenten voor de quiltrand aan.
- 2 Als u wilt borduren door de patroongedeelten visueel uit te lijnen, drukt u op elk patroongedeelte dat moet worden geborduurd. U kunt zelf controleren waar en hoe vaak het onderdeel wordt geborduurd aan de hand van de code op een toets.

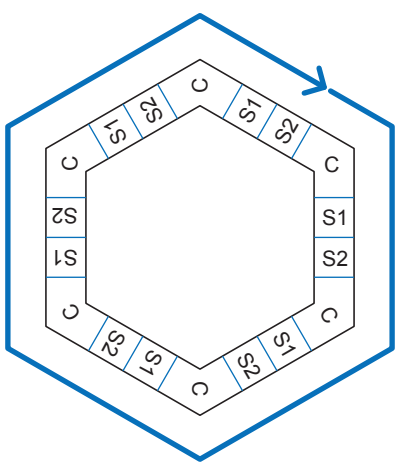

- C: hoek (corner) S: kant (side)
- <sup>c</sup> **Plaats de quilt in het borduurraam met een van de hoeken van de quiltrand binnen het borduurgebied en bevestig vervolgens het borduurraam.**

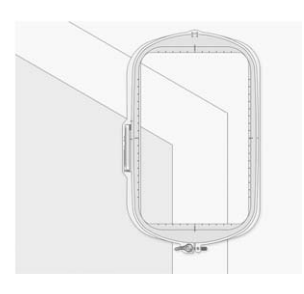

### **d** Lijn de positie van het onderdeel in de hoek uit.

Gebruik de toetsen voor verplaatsing van het patroon om de binnenhoek van de eerder op de quilt getekende referentielijnen uit te lijnen met de binnenhoek van het onderdeel dat de projector projecteert.

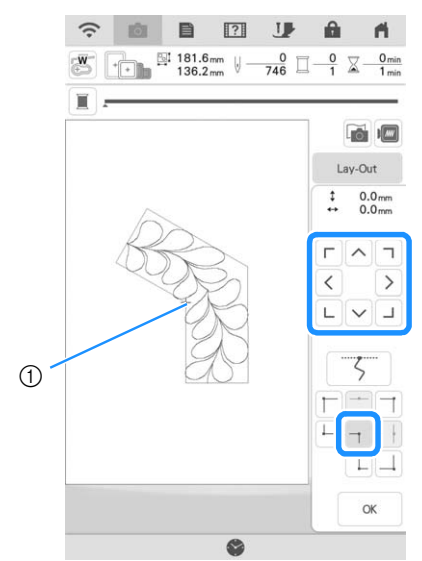

a Binnenhoek

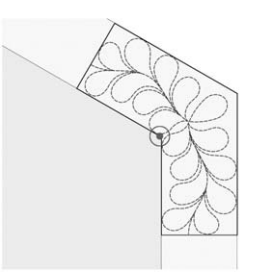

### **Opmerking**

• U kunt op het instellingenscherm de naaldpositie corrigeren die de projector projecteert. Zie "Naald kalibreren met de ingebouwde camera" in de Bedieningshandleiding (Naaien) van de machine voor de procedure.

### Memo

• Draai indien nodig het patroon om het uit te lijnen tussen de getekende referentielijnen.

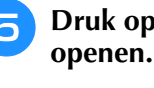

**Druk op | \* | om het borduurscherm te** 

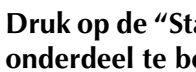

<sup>f</sup> **Druk op de "Start/Stop"-toets om het eerste onderdeel te borduren.**

<sup>g</sup>**Wanneer het borduren is voltooid en het onderstaande bericht wordt weergegeven, drukt u op**  $\alpha$ .

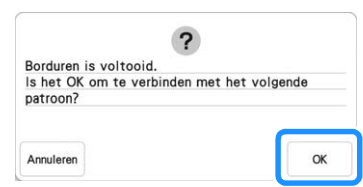

 $\rightarrow$  Het volgende te borduren onderdeel wordt weergegeven.

#### <sup>h</sup>**Positioneer elk onderdeel en borduur het volgens de instructies op het scherm.**

Indien nodig, wordt u gevraagd het beginpunt uit te lijnen, het ontwerp te draaien en eventueel de quilt opnieuw in het borduurraam te plaatsen.

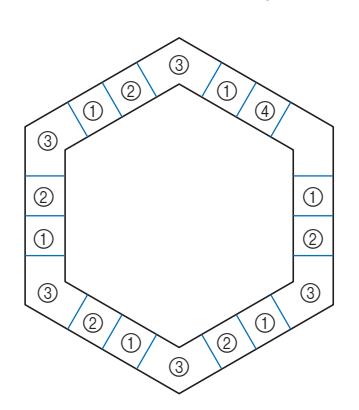

a Wanneer u het randonderdeel borduurt Gebruik de toetsen voor verplaatsing van het patroon om het door de projector geprojecteerde beginpunt uit te lijnen met het

eindpunt van het vorige patroon en druk vervolgens op  $\vert \quad \text{or}$ 

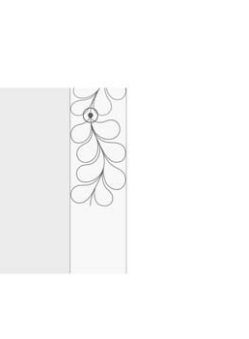

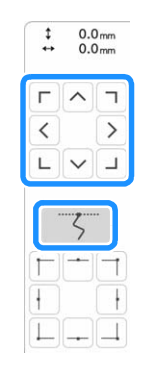

### **Opmerking**

• Voor een precieze positionering van het beginpunt draait u het handwiel naar u toe om de naaldpositie te controleren. Nadat u de naaldstand hebt gecontroleerd, moet u met de toets "naald omhoog/omlaag" de naald terug zetten in de hoogste stand.

Draai het patroon om de hoek van het geprojecteerde segment uit te lijnen met de referentielijn op de quilt en druk vervolgens

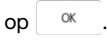

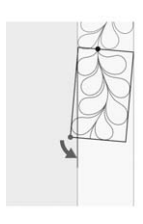

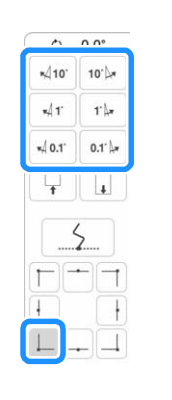

b Wanneer u het randonderdeel borduurt vlak voor een hoek Gebruik de toetsen voor verplaatsing van het patroon om het door de projector geprojecteerde beginpunt uit te lijnen met het

eindpunt van het vorige patroon en druk vervolgens op <sup>ok</sup> Lijn dan het punt linksonder (binnenhoek van het volgende te borduren patroon) uit met de linkeronderhoek van de referentielijnen. Als het patroon niet de goede hoek maakt, draait u het. Als de lengte van het patroon niet overeenkomt, vergroot of verkleint u het patroon zodat de punt van het segment linksonder zich in de linkeronderhoek van de referentielijnen op de quilt bevindt.

Nadat u de aanpassingen hebt uitgevoerd, drukt u op  $\frac{1}{x}$ <sup>ok</sup>

 $10^{\circ}$ 

rb

 $0.1^{\circ}$ 

 $\overline{.}$ 

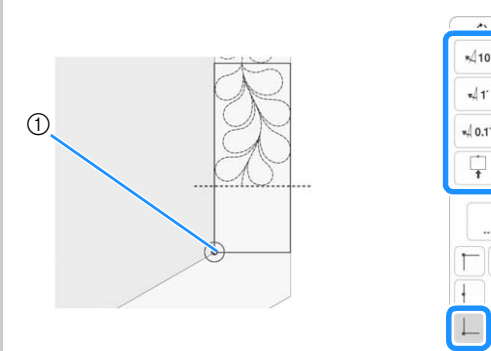

a Binnenhoek van het volgende te borduren patroon

#### Memo

• Als u de zeshoekvorm wilt behouden, is het belangrijk om de lengte van het patroon dat meteen voor de hoek wordt geborduurd, zorgvuldig te controleren en aan te passen.

#### 3) Wanneer u het hoekonderdeel borduurt

Draai de quilt tegen de klok in, plaats de stof opnieuw in het borduurraam en bevestig het borduurraam vervolgens aan de machine.

Gebruik de toetsen voor verplaatsing van het patroon om het door de projector geprojecteerde beginpunt uit te lijnen met het

eindpunt van het vorige patroon en druk vervolgens op ... ok

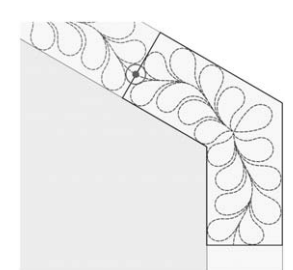

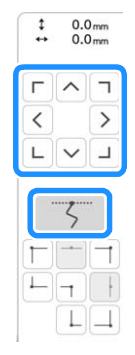

Lijn dan de binnenhoek van het patroon uit met de hoek van de referentielijnen.

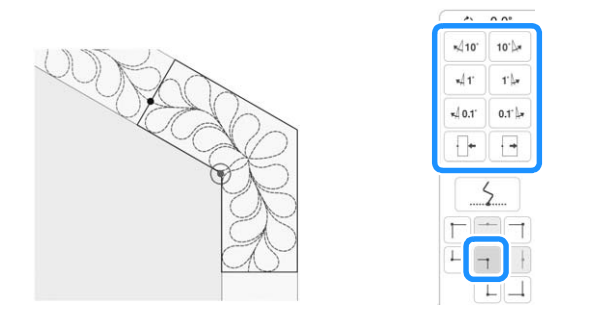

### **Opmerking**

• U kunt de breedte van het hoeksegment aanpassen om het zo goed mogelijk aan te laten sluiten bij de binnenhoek. Voer zodanige aanpassingen uit dat de vorm intact blijft.

#### d Wanneer u het laatste randonderdeel borduurt

Gebruik de toetsen voor verplaatsing van het patroon om het door de projector geprojecteerde beginpunt uit te lijnen met het

eindpunt van het vorige patroon en druk vervolgens op . Lijn dan het eindpunt van het onderdeel uit met het beginpunt van het eerste onderdeel. Als het patroon niet de goede hoek maakt, draait u het. Als de lengte van het patroon niet overeenkomt, vergroot of verkleint u het patroon.

Nadat u de aanpassingen hebt uitgevoerd, drukt u op ... ok

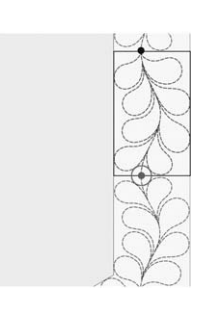

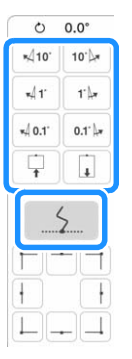

### Memo

Als u een segment opnieuw moet borduren of een segment wilt overslaan, kunt u op het

borduurscherm op J<sup>++</sup> drukken om door te gaan naar het volgende patroon of terug te gaan naar het vorige patroon. Selecteer het gewenste patroon in de borduurvolgorde en

druk vervolgens op .

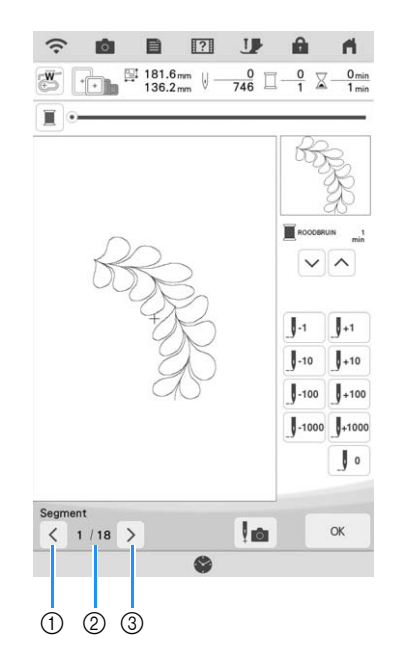

- a Ga terug naar het vorige patroon.
- b Borduurvolgorde van huidig patroon/totaal aantal segmenten
- c Ga door naar het volgende patroon.

### **Intesiteit van gescande afbeeldingen aanpassen**

U kunt de intensiteit aanpassen van de achtergrondafbeelding die wordt weergegeven wanneer u de in het borduurraam gespannen stof scant.

### Memo

• Raadpleeg "Stof weergeven terwijl u de borduurpositie uitlijnt" in de Bedieningshandleiding (borduren) van de machine voor meer informatie over de procedure.

**Druk op <b>a** en vervolgens op sen om de **stof te scannen.**

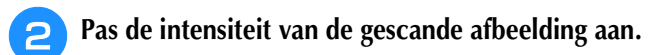

Druk op  $\Box$  om de achtergrondafbeelding lichter te maken; druk op  $\square$  om de achtergrondafbeelding donkerder te maken.

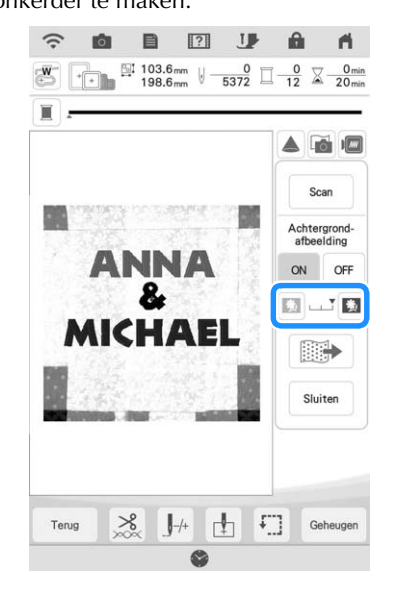

### **Borduurvolgorde van gecombineerde patronen wijzigen**

U kunt de borduurvolgorde van gecombineerde patronen wijzigen.

<sup>a</sup> **Selecteer een patroon, voeg een of meer extra patronen toe, pas de indeling van de patronen aan en geef vervolgens het bewerkingsscherm weer.**

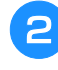

**Druk zo nodig op <b>b** om de groep van het **patroon op te heffen.**

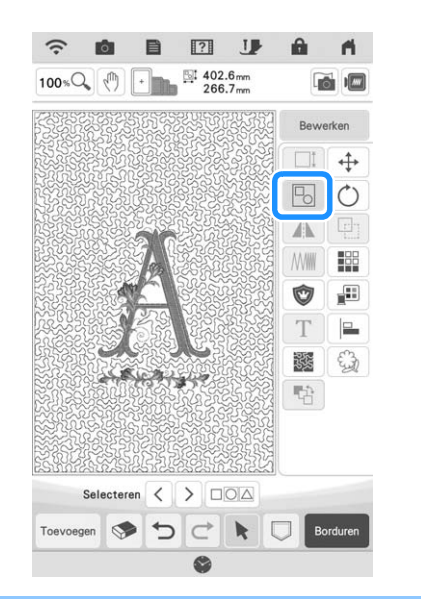

### Memo

• U wijzigt de borduurvolgorde voor gegroepeerde patronen groep voor groep. U moet de groep van een patroon eerst opheffen als u de borduurvolgorde van een patroon binnen een groep wilt wijzigen.

**Druk op**  $\boxed{\triangleleft}$ .

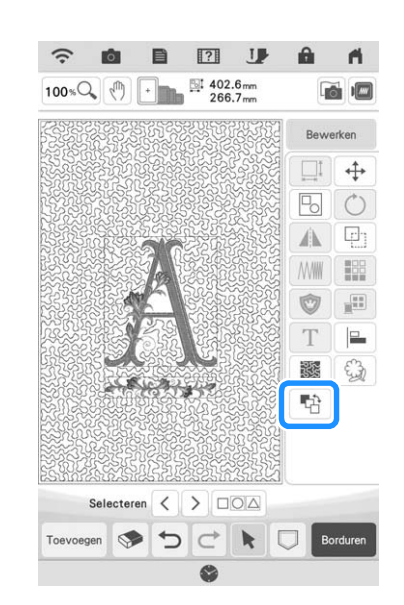

- → Het scherm voor borduurvolgordewijziging wordt weergegeven.
- <sup>d</sup> **Selecteer het patroon waarvan u de volgorde wilt wijzigen en druk vervolgens op een toets om de plaats ervan in de borduurvolgorde te wijzigen.**

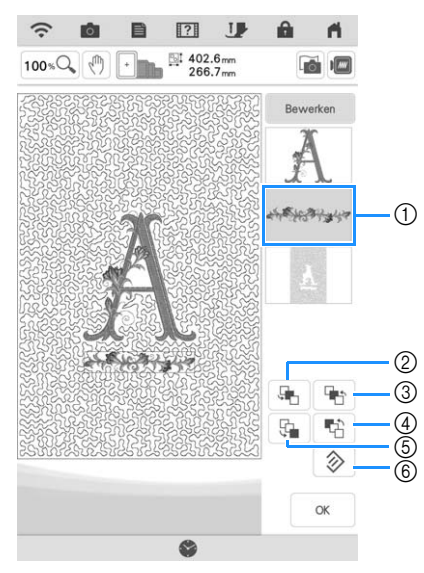

- a Geselecteerd patroon
- b Verplaats het geselecteerde patroon in de borduurvolgorde één plaats naar voren.
- c Verplaats het geselecteerde patroon in de borduurvolgorde één plaats naar achteren.
- d Verplaats het geselecteerde patroon naar het begin van de borduurvolgorde.
- e Verplaats het geselecteerde patroon naar het einde van de borduurvolgorde.
- $6$  Herstel de oorspronkelijke borduurvolgorde.

#### Memo H

- Selecteer een ander patroon om de selectie van een patroon te annuleren.
- U kunt de positie van overlappende patronen controleren in het voorbeeld aan de linkerkant van het scherm.

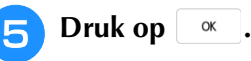

### **Patronen vergroten**

U kunt de patronen op het

categorieselectiescherm en het patroonbewerkingsscherm nu vergroten met 400%. Dit is erg handig voor het nauwkeurig plaatsen en laten aansluiten van borduurpatronen.

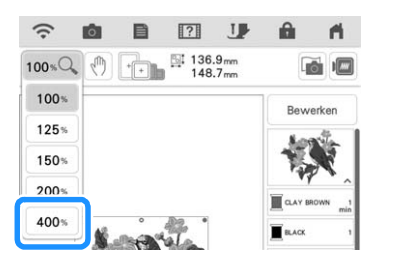

### **Automatisch decoratieve vulpatronen maken**

U kunt decoratieve vulpatronen maken rond de in de machine ingebouwde patronen of oorspronkelijke borduurgegevens.

### Memo

- U kunt deze functie niet gebruiken in combinatie met couching-ontwerpen in de borduurstand. U kunt voor deze ontwerpen alleen decoratieve vulling toevoegen in Mijn Design Center (door de omtrek te extraheren).
- 

<sup>a</sup> **Selecteer het patroon waaromheen het decoratieve vulpatroon moet worden aangebracht.**

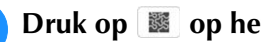

**Druk op <b>8** op het bewerkingsscherm.

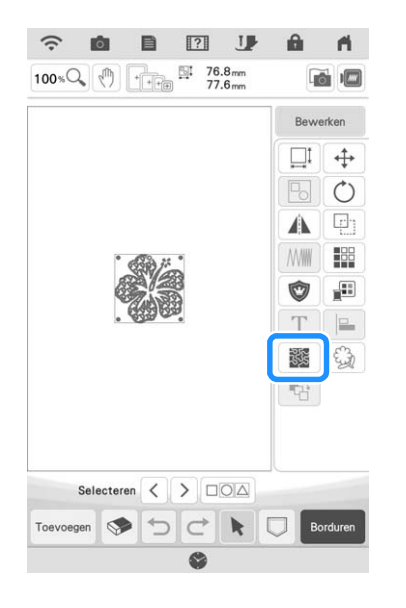

**c** Druk op **a** Druk op  $\left[\alpha\right]$  nadat u de **instellingen voor het decoratieve vulpatroon hebt opgegeven.**

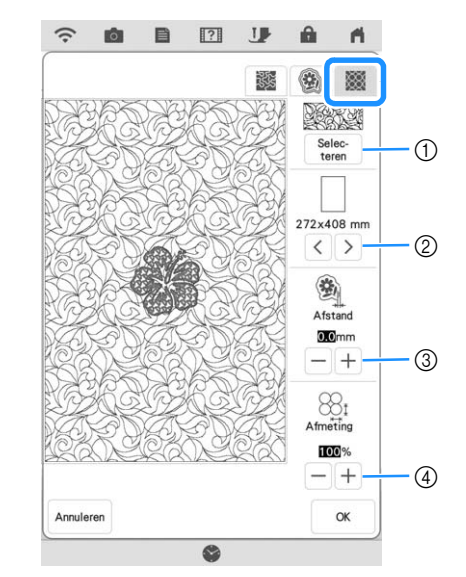

- a Selecteer het decoratieve vulpatroon.
- b Het decoratieve vulpatroon wordt aangebracht binnen het gebied van de geselecteerde borduurraam afmeting. Als het patroon groter is dan de gekozen borduurraam afmeting, wordt het gebied dat de borduurraam afmeting aangeeft, in grijs weergegeven en wordt het decoratieve vulpatroon niet aangebracht.
- (3) Geef de gewenste afstand in vanaf de omtrek van het patroon tot aan het decoratieve vulpatroon.
- d Hiermee vergroot/verkleint u het patroon.

### **Binnenomtrek extraheren voor decoratieve steken**

U kunt de lijnen binnen een open patroon extraheren voor een omtrek die u kunt gebruiken in Mijn Design Center. U kunt deze instelling gebruiken om een patroon te vullen met een meander- of decoratief vulpatroon.

<sup>a</sup> **Selecteer het patroon waaromheen u decoratieve steken wilt aanbrengen en druk vervolgens op**  $\Diamond$  **op het bewerkingsscherm.** 

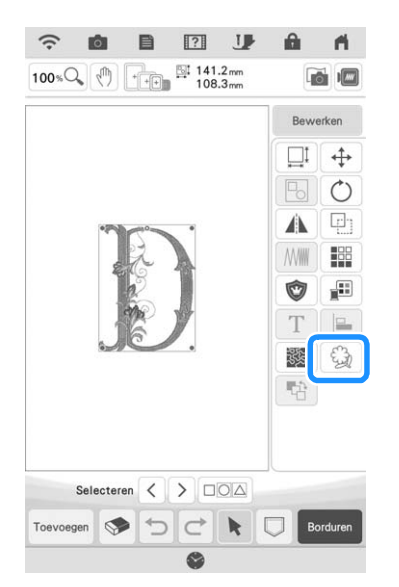

<sup>b</sup> **Stel "Binnen" in op "ON", geef de afstand tussen omtrek en decoratief vulpatroon op en druk vervolgens op Geheugen**.

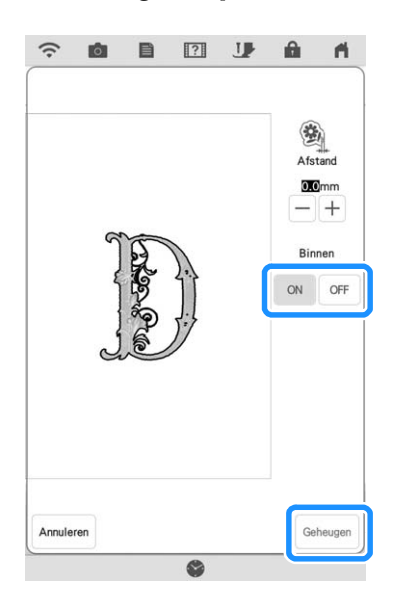

### Memo

• Raadpleeg "Decoratief stiksel rond een patroon in borduursel (een quiltfunctie)" in de Bedieningshandleiding (borduren) van de machine, in het gedeelte over Mijn Design Center, om de procedure te voltooien.

# **Mijn Design Center**

### **Extra patronen**

Er zijn zes decoratieve vulpatronen toegevoegd.

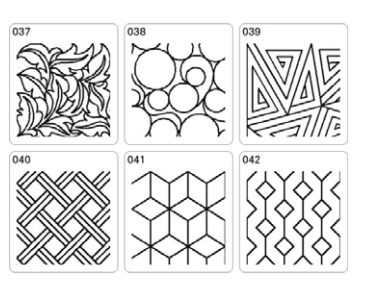

### **Opmerking**

• De patronen 031-036 van de decoratieve vulpatronen worden weergegeven met een grijze achtergrond als u KIT I niet hebt geactiveerd.

### **Functie Willekeurige verschuiving voor decoratieve vulpatronen**

U kunt "Willekeurige verschuiving" instellen op niveau één tot zes.

Er zijn nieuwe "Type" instellingen toegevoegd aan de instellingen "Willekeurige verschuiving" voor decoratieve vulpatronen, waardoor de variaties voor patroonwijziging zijn toegenomen.

> <sup>a</sup> **Maak een decoratief vulpatroon en druk vervolgens op volgende**

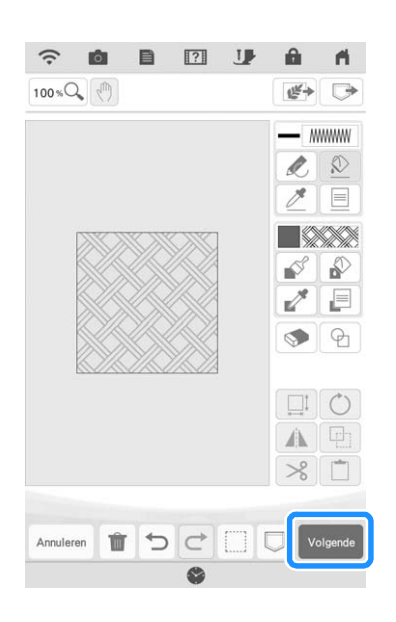

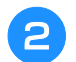

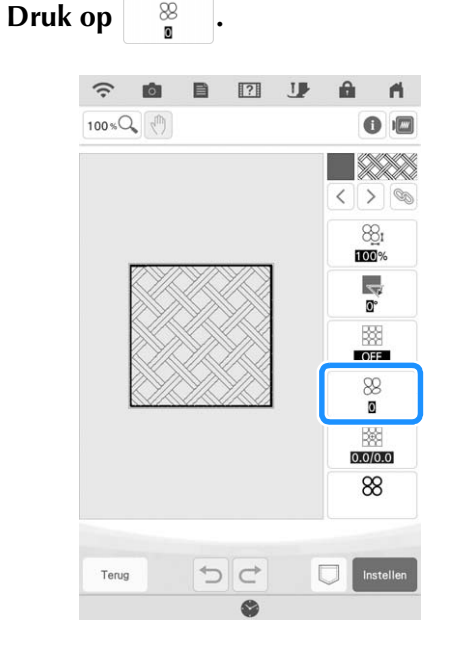

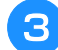

<sup>c</sup> **Geef de instellingen voor willekeurige verschuiving op.**

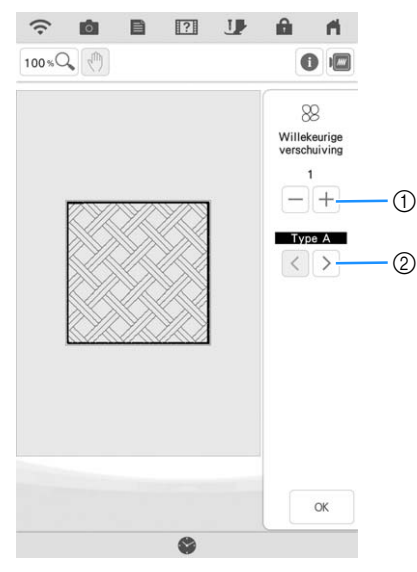

- a Geef een niveau op voor "Willekeurige verschuiving". Als u een instelling van 1 of hoger opgeeft, selecteert u ook de instelling "Type".
- b Selecteer een instelling "Type" voor "Willekeurige verschuiving".

### Voorbeeld:

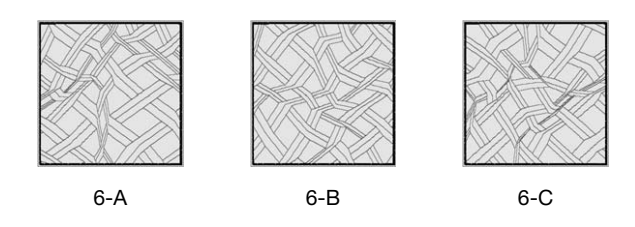

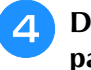

Druk op  $\begin{array}{|c|c|} \hline \end{array}$  en controleer vervolgens het **patroon.**

### **Patronen vergroten**

U kunt het patroon op het steekinstellingenscherm nu vergroten met 400%.

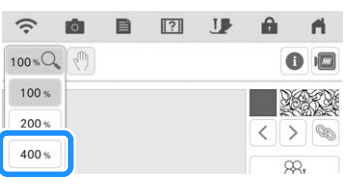

# **App My Design Snap**

Opgeslagen afbeeldingen in uw smartphone/tablet kunt u overzenden naar de machine, om een borduurpatroon te creëren in Mijn Design Center.

### ■ App My Design Snap installeren

<sup>a</sup> **Scan de hieronder weergegeven specifieke QR-code voor uw smartphone/tablet en ga naar Google Play™ voor Androidapparaten of de App Store voor Appleapparaten.**

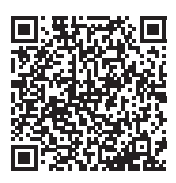

Android™: http://s.brother/cmdsgxpi

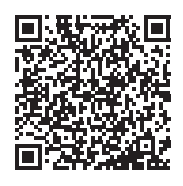

iOS: http://s.brother/cmdsaxpi

- Android en Google Play zijn handelsmerken van Google LLC.
- App Store is een dienstmerk van Apple Inc.
- Brother-producten, bijbehorende documenten en ander materiaal zijn handelsmerken of gedeponeerde handelsmerken van die respectieve bedrijven.

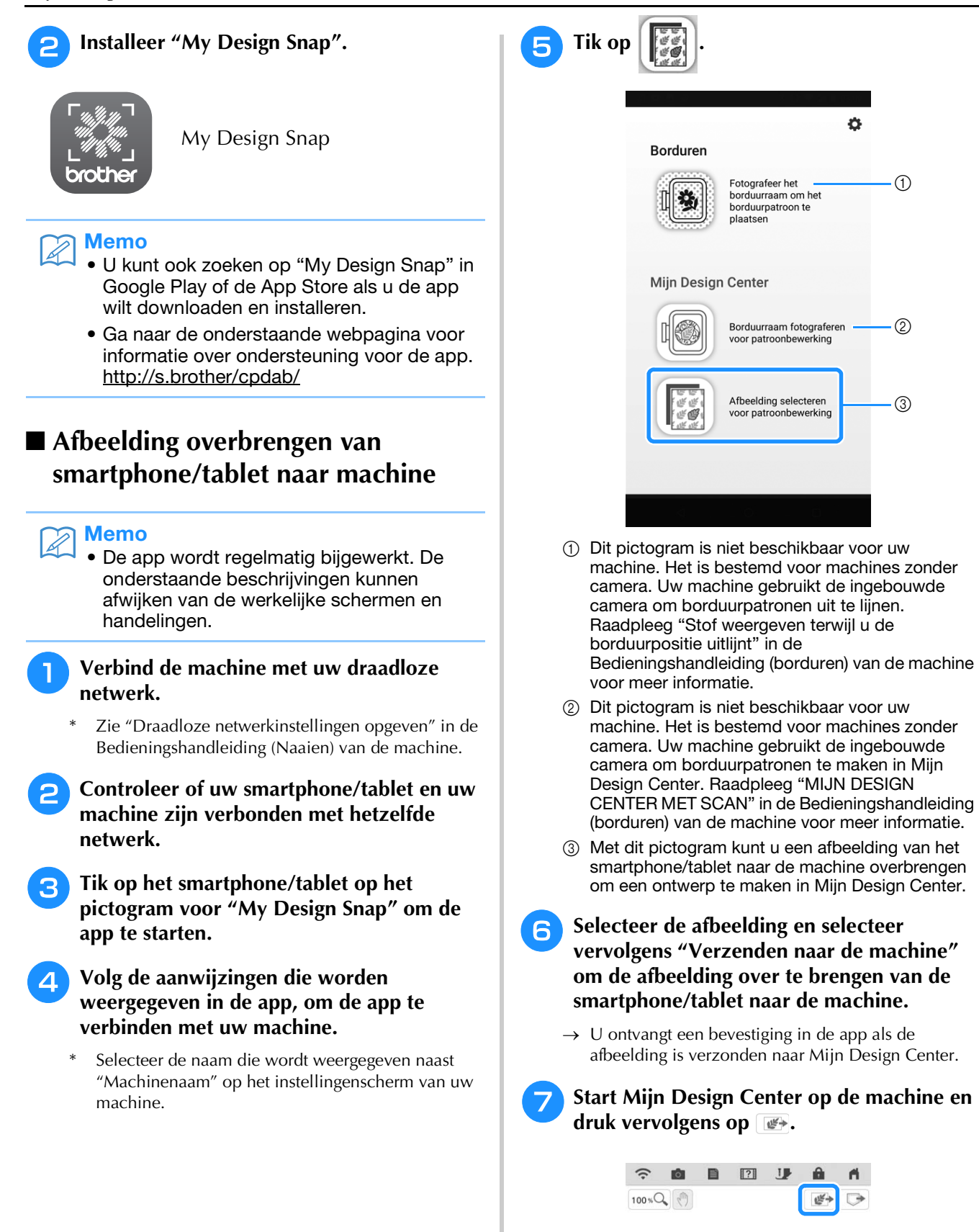

### **B** Druk op de juiste toets voor het gebruik van **de afbeelding.**

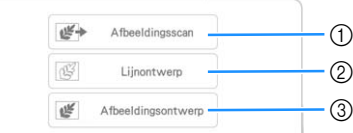

- a Druk op deze toets om de afbeelding als achtergrondafbeelding te gebruiken. Raadpleeg "Scannen om achtergrondafbeelding te traceren" in de Bedieningshandleiding (borduren) van de machine voor meer informatie.
- 2) Druk op deze toets om een lijntekening te converteren naar borduurgegevens. Raadpleeg "LIJNSCAN" in de Bedieningshandleiding (borduren) van de machine voor meer informatie.
- 3 Druk op deze toets om een illustratie te converteren naar borduurgegevens. Raadpleeg "ILLUSTRATIESCAN" in de Bedieningshandleiding (borduren) van de machine voor meer informatie.

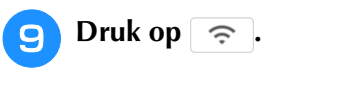

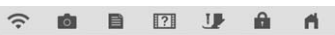

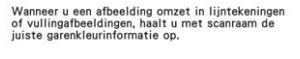

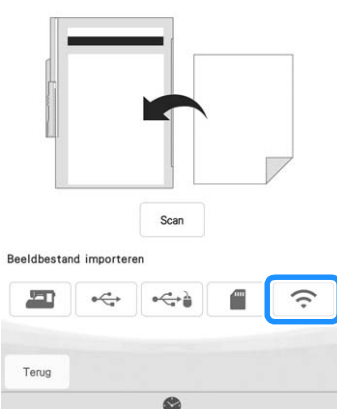

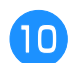

Selecteer de gegevens en druk op **Instellen** 

<sup>k</sup> **Ga verder via de juiste stappen in Mijn Design Center om het borduurpatroon te voltooien.**

# **Overige functies**

• Er zijn zes aanvullende instructievideo's beschikbaar. Zie "Instructievideo afspelen" in de Bedieningshandleiding (Naaien) van de machine.

Ga naar **http://s.brother/cpdab/** voor productondersteuning en antwoorden op veelgestelde vragen (FAQs).